## REPORT VARIANTS

### *Setting Up Report Variants*

A variant is a set way of bringing up a report that is unique to you. A variant is also unique to a report. That means that you must set your variant up in each report that you want to view it in. It is best if you take the time to determine what your needs are and exactly which report would be the best to use. You will want to have all needed information such as funds centers and commitment items available before you start to set up the variant. Once you set up a variant, you must choose that variant before you run a report. A variant saves a lot of time if you need to look at several funds centers regularly. If you don't know if a variant would be useful to you, call the budget office and we can let you know if it could save you time or make your job easier.

**Example #1**: You have 5 funds centers you are responsible for and review them once a week. Currently you bring one funds center up at a time, review it, close it and move to the next funds center.

A variant will allow you to view the funds centers one at a time and go on to the next one without re-running the report, saving a lot of time. It will also show the total of the combined funds centers.

**Example #2:** You work in a VP Office and receive requests for additional state student wages for a department in your area. You need an idea of who may have extra funds.

You could set up and save a variant listing all funds centers in your area, showing commitment item 510580 student wages only. When you get a request, you run the report with your variant and you can see the available balance in 510580 in all fund centers in your VP area.

**Example #3:** You are responsible for several funds centers and want to check them for deficits.

You can set up a variant in the FMRP\_RFFMAV03X deficit report listing all your funds centers, and commitment items 600 to 900. When you run the report with the variant you can see all deficits in all your funds centers at one time.

#### **First**

Input 10\* for fund

 You can input any range of funds centers or commitment items. You can input just one particular funds center or commitment item in the first box and the report will be for that one FC/CI.

To identify multiple funds centers. Click on the arrow to the right of the "to" funds center.

To identify multiple Commitment Items (CI's) Click on arrow to right of "to" commitment item.

Formal

 $\overline{\oplus}$ 

This window will appear…

**1 st Tab-Single Val**- Single Value input. Individual FC or CI

**2 nd Tab-Ranges** If you have a range (from FC or to FC or From Comm item (CI) to CI)

**3 rd Tab-(red) Single Val-** This is to Omit a single Value (Funds center or commitment item)

**4 th Tab-(red) Ranges –** This omits a range (Fc or Comm Item)

When done inputting, click on clock.

### Selection: Budget Status wCfrwd to Next Yr

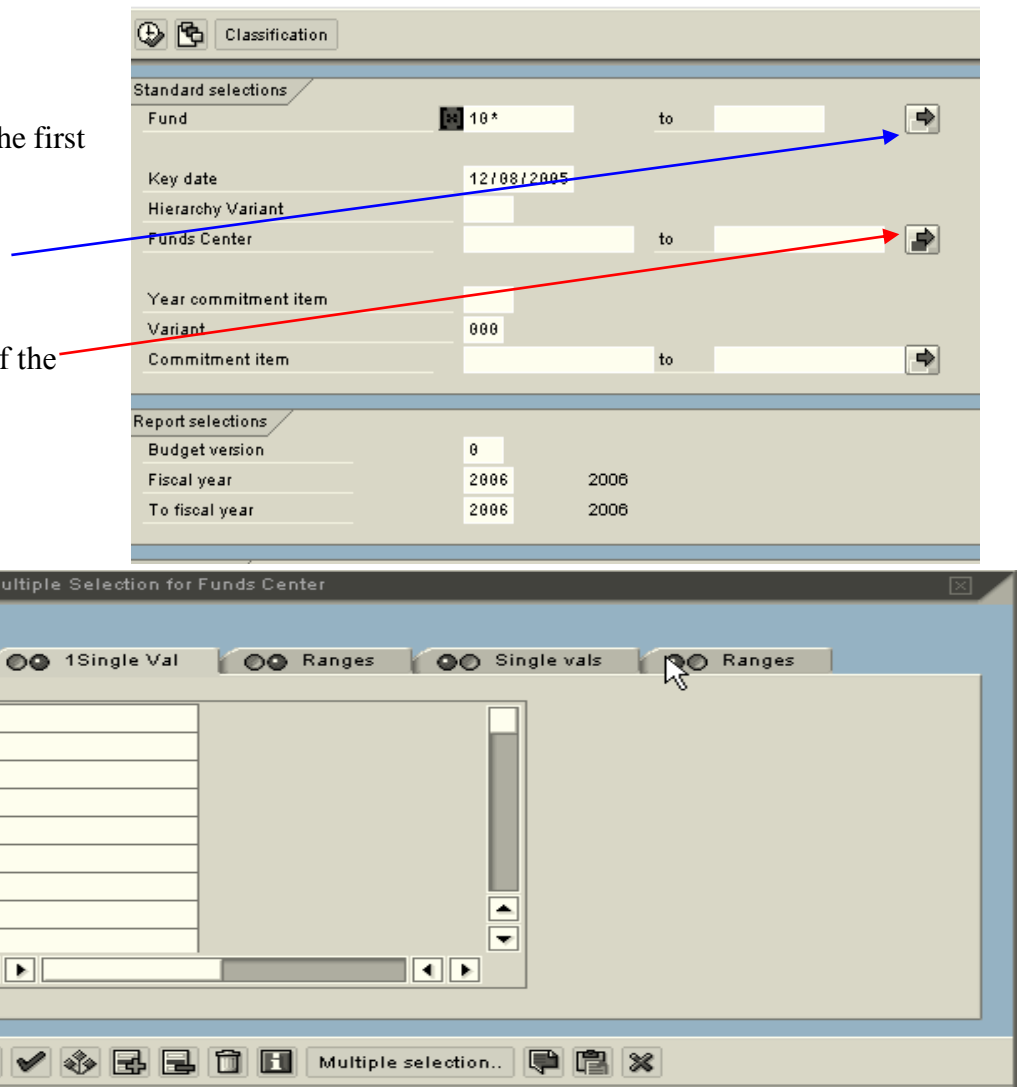

An example: a department has four funds centers and they are not in sequential order, so a range is not helpful. Input would be as follows.

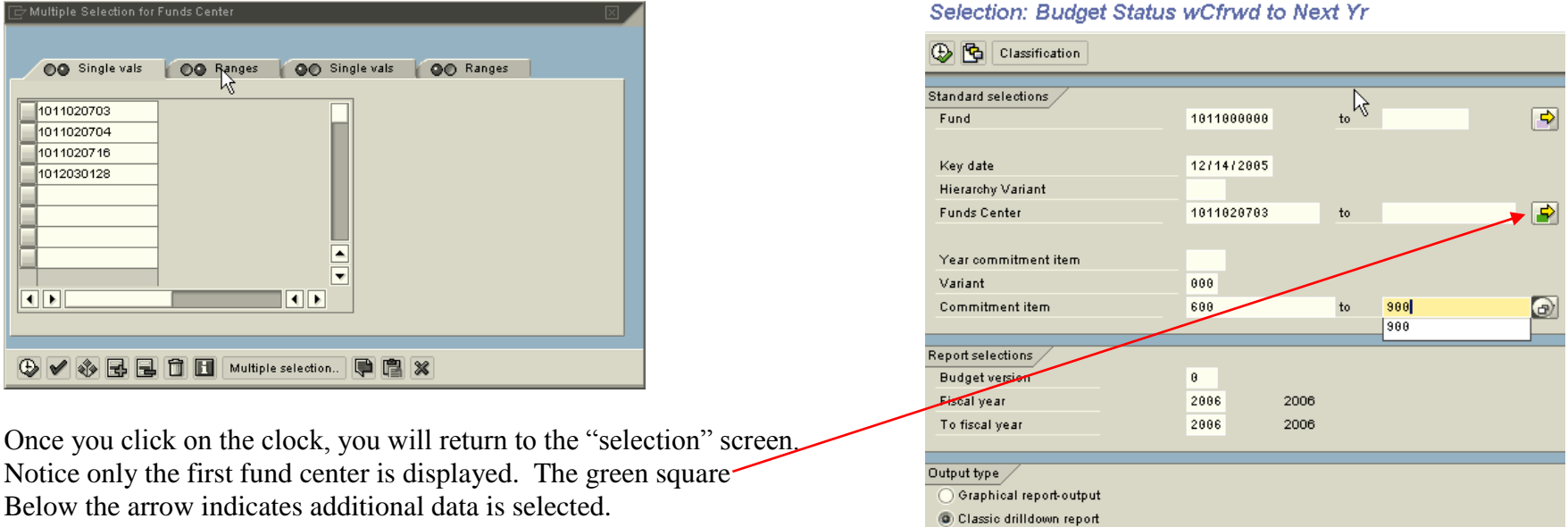

Once you have selected your funds centers and commitment items, you need to save this variant for future use. You must do this before you run the report.

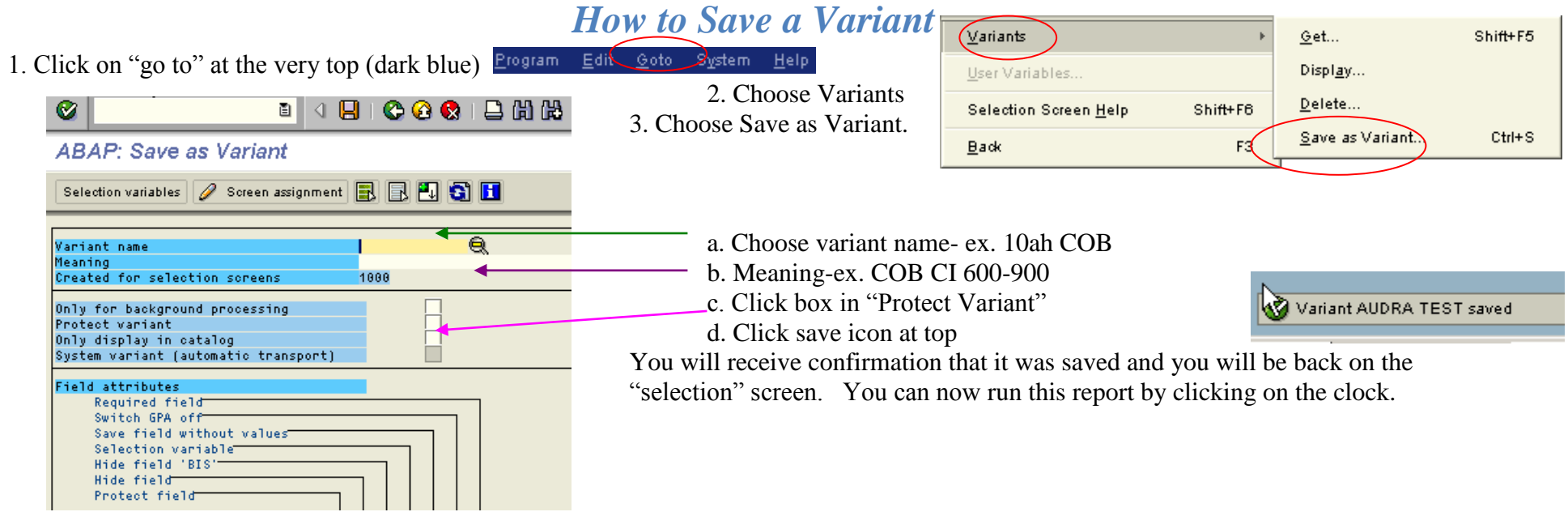

### *How to Access a Report Variant*

If you want to run a report variant that you created previously, you must choose the variant. Remember the variant exists only in the report that it was created in. Example: If you created the variant in the ZBUDSTAT\_CF and now you want to view the same funds centers/comm. items in the ZBUDSOURCE\_CF, the variant will not be available. You must create it in that report. See previous pages for instructions on creating a variant. Note: You can have several different variants in a report. You can then choose which one to use.

To Use a Variant 1. Open report to "selection" page 2. Click on "Go To" at the very top (dark blue) 3. Choose variant 4. Choose "Get" variant 4. A box will come up and should have your user id in "created by" Click on Execute. If you only have one variant it will return to the "selection" screen with variant information input and ready to run.

If you have more than one variant established, they will all be displayed.

5. Choose the variant that you wish to use (you can create several different variants in same report.)

6. Click green checkmark

7. Click "execute" icon to run report.

### *How to Display a Report Variant*

- 1. Open report to "selection" page
- 2. Click on "Go To" at the very top (dark blue)

3. Choose "variant"

4. Choose "Display" variant

5. A box will come up and should have your user id in "created by" Click on Execute.

If you only have one variant it will return to the "selection" screen with variant information input and ready to run.

If you have more than one variant established, they will all be displayed.

6. Choose the variant that you wish to use (you can create several different variants in same report.)

7. Click green checkmark

The next window will show all information contained in your variant.

# *How to Delete a Report Variant*

At step four from above, choose delete, choose the variant you wish to delete.